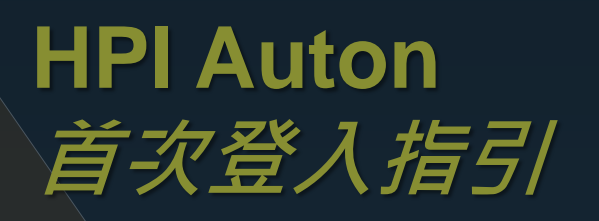

**步驟一 : 透過 Apple App Store**

**或 Google Play 商店**

**下載 HPI Auton 交易軟件**

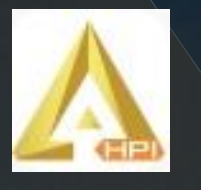

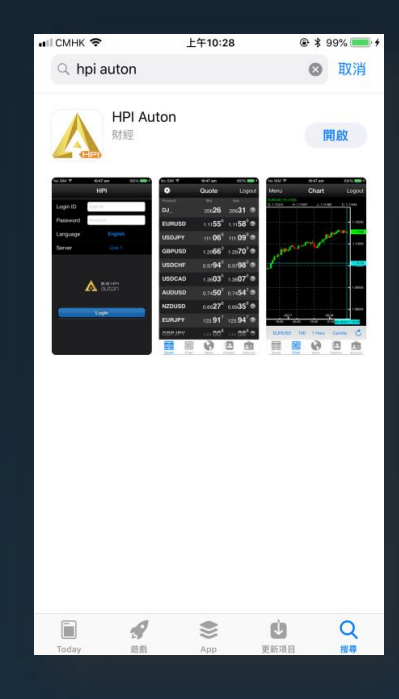

Ä,

Google Plat

 $\boldsymbol{\Sigma}$ 

Google Play

**步驟二 : 再透過 Apple App Store** 

**或 Google Play 商店**

**下載 Google Authenticator 密碼生成軟件。**

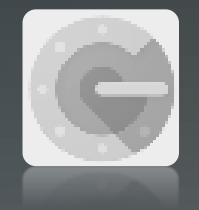

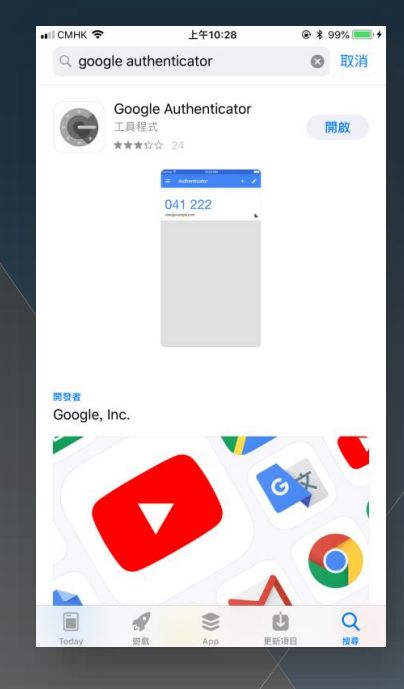

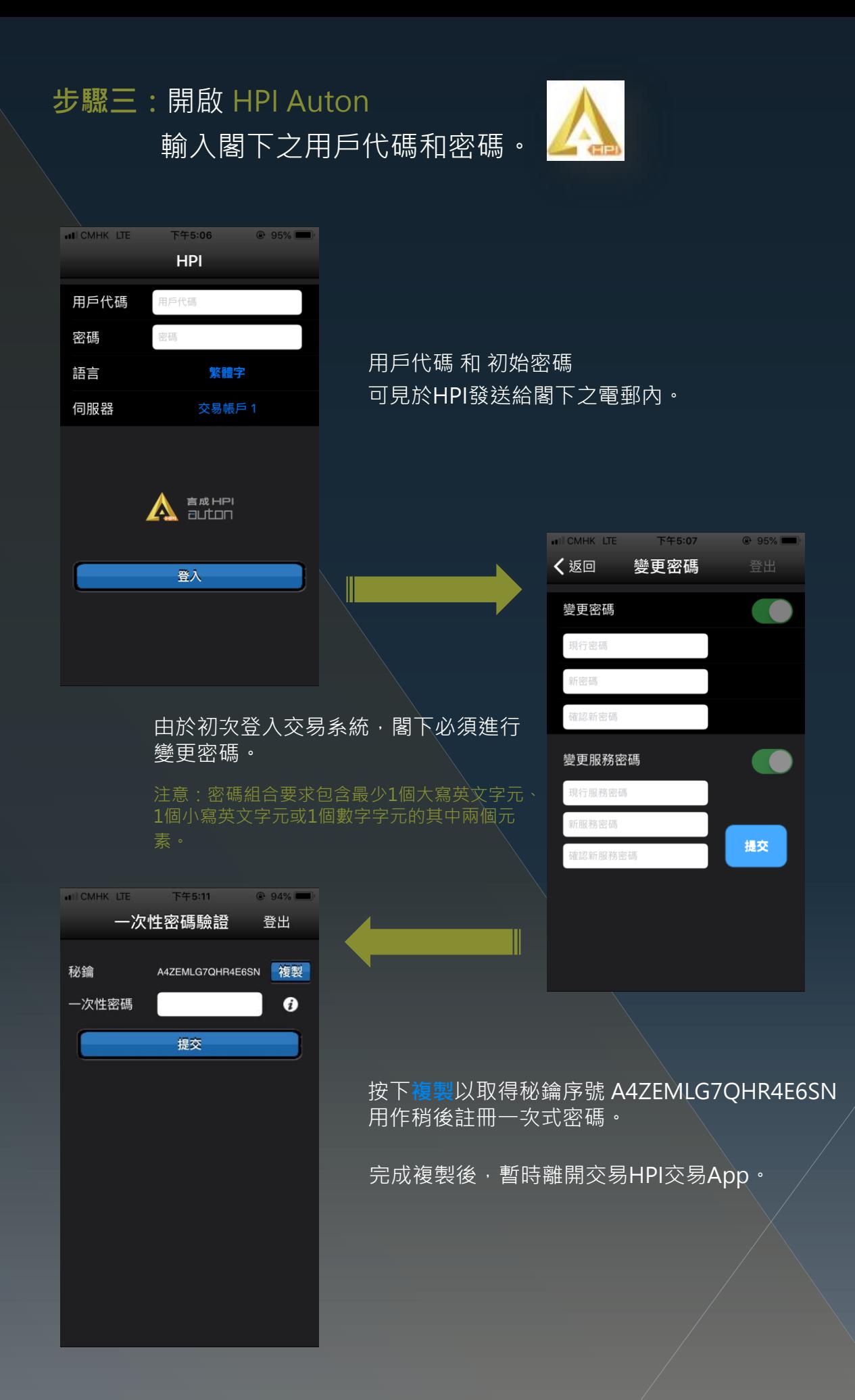

## **步驟四:** 開啟 **Google Authenticator** 密碼生成軟件

![](_page_2_Picture_1.jpeg)

![](_page_2_Picture_2.jpeg)

帳戶:**hpi fx 秘鑰:貼上在HPI Auton 所複製的 秘鑰**

![](_page_2_Picture_4.jpeg)

以人工方式輸入驗證碼

← 以人工方式輸入驗證碼

→

 $\overline{\phantom{a}}$ 

胡戶

![](_page_2_Picture_109.jpeg)

![](_page_2_Picture_6.jpeg)

**把已複製的一次性密碼 446 413 重新貼上並提交**

![](_page_2_Picture_8.jpeg)

**長按自動複製,完成後 再次重新登入HPI Auton**

已複製